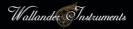

# WIVI Band<sup>TM</sup>

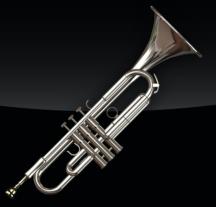

## Documentation

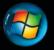

#### Installation on Windows (XP or higher)

Launch Wivi-Band-Installer.exe by double-clicking on it.

The installer will ask for a directory into which to install common files, used by both the VST and RTAS versions of Wivi Band. The default directory is C:\Program Files\Wivi Band.

 Unless you want to install Wivi Band's common files to a specific location, the recommendation is to use the default directory as provided by the installer.

You will also be asked to provide the directories used to store your VST and RTAS plug-ins. By default the installer will use the VST and RTAS directories specified in your system's settings.

- Unless you know of other VST and RTAS directories that you prefer to use, the recommendation is to use the system's default directories as provided by the installer. On Windows 64-bit systems you also have the choice of installing the 64-bit version of Wivi Band, and you are recommended to do so. You can safely have both the 32-bit and the 64-bit versions installed on your system at the same time.

Once the installer finishes you are ready to use Wivi Band. It is not necessary to restart your system. Launch your VST or RTAS compatible music program. Wivi Band should be recognized and available as a software synthesizer to be used in your music productions.

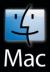

#### Installation on OS X (Tiger/10.4 or higher)

Mount the file Wivi-Band-Installer.dmg by double-clicking on it. This will mount a folder called Wivi Band.

If the folder is not automatically opened you can access it from Finder. The folder is listed below Macintosh HD in Finder, where you normally access DVDs, USB sticks and other external storage devices attached to your system.

Launch the installation package, Wivi-Band-Installer.pkg, and follow on-screen instructions. Choose the default drive (Macintosh HD) for destination.

As soon as the installer completes you are ready to use Wivi Band. It is not necessary to restart your system. Launch your AU, VST or RTAS compatible music program. Wivi Band should be recognized and available as a software synthesizer to be used in your music productions. Wivi Band on Mac is in Universal Binary format (64-bit Intel Mac, 32-bit Intel Mac and PowerPC compatible).

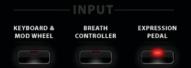

#### **Input Device**

When starting Wivi Band, begin with choosing your preferred method of controlling dynamics. At the lower-left side of the interface you can choose between using KEYBOARD & MOD WHEEL, BREATH CONTROLLER or EXPRESSION PEDAL for input.

In KEYBOARD & MOD WHEEL mode, you control the dynamics of the instrument using a combination of the Modulation Wheel (CC #1) and Note Velocity.

In BREATH CONTROLLER mode dynamics is controlled only by CC #2.

In EXPRESSION PEDAL mode, dynamics is controlled using a combination of the Expression Pedal (CC #11) and Note Velocity. This works in a similar manner to the KEYBOARD & MOD WHEEL mode, but with CC #11 instead of CC #1.

If you want to change the CC used for any of these devices, you can do so from Setup->Settings on the display.

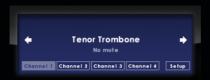

### **Selecting Instrument**

Every instance of Wivi Band has four instrument slots. By clicking the "Channel 1" through "Channel 4" buttons on the display, you can access the different instrument slots. The slots are fixed to using their respective MIDI channel, 1 through 4.

Changing instruments is done either by clicking the arrow buttons on the display, or by click-and-dragging up/down on the instrument's name text label, using the mouse. Repeatedly clicking the instrument's name label using the left or right mouse button will also toggle between instruments.

Many brass instruments also have a variety of mutes (Straight, Cup, Harmon, etc.) which can be applied. For those instruments a "No mute" label appears below the instrument's name label. Clicking the mute label repeatedly toggles between mutes.

If you want to select instruments from your keyboard, you can do so by sending MIDI Program Change messages to Wivi Band.

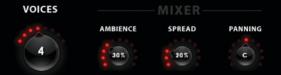

#### **Instrument Settings**

In Wivi Band there are four controllers which only affect the currently selected instrument slot: VOICES, AMBIENCE, SPREAD and PANNING. These are located at the lower-right side of the interface.

The VOICES setting sets the number of instruments for this slot (the section size). If you set the number of voices to 4, you have an intelligent section of 4 instruments which will all play together in unison if you play one note, and spread out (divisi) automatically over chords of 2, 3 or 4 notes. With 4 instruments in the section, you can play at most 4 notes at the same time.

- When playing a solo instrument, overlapping notes is fine. When playing a section, however, it is better not to overlap notes as Wivi Band will believe the overlapping notes are all part of a larger chord. If you experience missing voices in chords, you may be overlapping notes too much. You can still play legato easily by keeping the gap between notes quite small. The AMBIENCE parameter sets the amount of reverb to be applied to this instrument slot. It can also be seen as how far back into the room you want to push this instrument.

When set to "Off" the instrument becomes completely dry. For any other setting, a low value equals close micing, and a high value equals far micing.

The SPREAD parameter is a section stereo spread setting, and only applies when the instrument has more than one voice. This spreads out the members of the section over the room.

The PANNING parameter shifts the panning/positioning of the whole section to the left or right.

- Since these settings are unique to each channel, you can for example put a dry solo trumpet on MIDI Channel 1, a section of 3 trombones panned to the far right on Channel 2, and so on...

|          |         | REVERB |      |        |
|----------|---------|--------|------|--------|
|          |         |        | Hall |        |
| Reverb S | ettings | Reset  |      | Return |

### **Global Settings**

By clicking the SETUP button on the display you get access to a number of additional features not shown on the main interface. All these settings are global, meaning they affect all instrument slots.

From the REVERB screen you can set what reverb to be used. Choices are Anechoic, Studio, Theatre, Hall and Church. In Anechoic mode the reverb is turned completely off for all instrument slots.

The SETTINGS screen contains additional features. From here you can change reference tuning (defaults at 440 Hz), the relative sound volume of each instrument slot, and specify what MIDI CCs should be used for your input devices.

Any changes you make to MIDI CCs are automatically saved as the default settings, and will be applied the next time you open a new session of Wivi Band. You can also revert to the factory settings at any time, by going to the RESET screen and clicking the "Reset to factory defaults" text.

#### Load

#### **Saving & Loading Sessions**

Plug-in settings are normally stored together with your host program's music project when saved. You can also save a plugin session manually using the Save/Load buttons located at the top-left/top-right side of the interface.

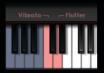

#### **Vibrato & Flutter**

By default, vibrato is controlled using Aftertouch on your keyboard, while flutter is controlled using MIDI CC #22. However, there are also two special keys which can be used to trigger vibrato and flutter (notes C and D below the instrument's range). These are displayed in pink on the graphical keyboard in Wivi Band's interface.

Please note that if you enter Setup->Settings, and set the MIDI CC to "Off" for either Vibrato or Flutter, the special key for that feature will also no longer function.

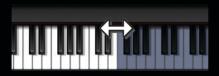

#### **Extending Instrument Range**

You can extend the keyboard range of instruments in Wivi Band. By default they are limited to the natural range of the instrument.

To increase/decrease the keyboard range, use the graphical keyboard in Wivi Band's interface. Hover the mouse over the far end of the range on either side (not including the vibrato & flutter keys). The mouse cursor will change into a left/right arrow. You can now click-and-drag to increase or decrease the range of the instrument in that direction.

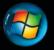

#### **Troubleshooting in Windows**

If you have trouble running Wivi Band on Windows, try changing graphics mode to Software Renderer. You do this through the WIVI Settings application on the Start Menu:

- Start Menu > All Programs > Wivi Band > WIVI Settings

After changing graphics mode you need to restart your host program for the changes to apply.

The 64-bit version of Wivi Band does not support the Direct3D graphics mode. When the Direct3D mode is set the 64-bit version of Wivi Band automatically uses OpenGL mode instead.

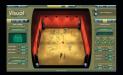

#### Using WIVI™ Instruments in Wivi Band™

Wivi Band also scans the WIVI Instruments Folder for instruments. Any additional instruments found are automatically included in Wivi Band.

Please note that Wivi Band must be licensed to the same user account as your WIVI Standard/Professional Edition software in order for WIVI instruments to be recognized by Wivi Band.

Copyright © 2010 by Wallander Instruments AB and original authors.